Примеры и учебники версия 7 выпуск 5

# *Учебник Пример наема для IBM Process Designer*

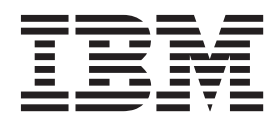

# <span id="page-2-0"></span>**Книги PDF и справочная система Information Center**

Книги в формате PDF доступы для удобства печати и чтения. Последняя версия информации доступна в справочной системе Information Center.

Книги PDF содержат тот же набор информации, что и справочная система Information Center. Некоторые ссылки в книгах в формате PDF созданы для использования в справочных системах Information Center и могут давать сбои.

Документация PDF становится доступной через квартал после основного выпуска справочной системы Information Center, например версии 7.0 или 7.5.

Документация в формате PDF обновляется с меньшей частотой по сравнению с информацией в справочной системе Information Center, однако чаще чем руководства Redbooks. Книги PDF обновляются по мере накопления достаточного количества изменений.

# **Содержание**

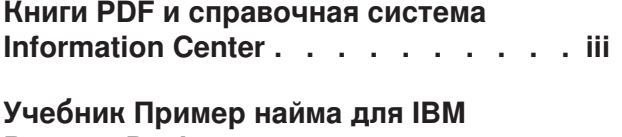

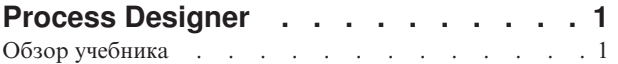

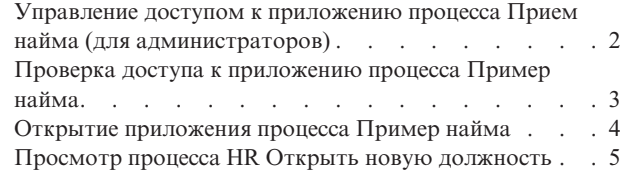

# <span id="page-6-0"></span>**Учебник Пример найма для IBM Process Designer**

# **Обзор учебника**

В этом учебнике обсуждаются возможности Process Designer на примере одного процесса. С помощью этого примера вы узнаете, как создавать собственные процессы.

### **Цели**

После выполнения действий в учебнике вы сможете:

- Открывать процесс на панели Designer в Process Designer.
- Выполнять и анализировать процесс с помощью Инспектора в Process Designer.

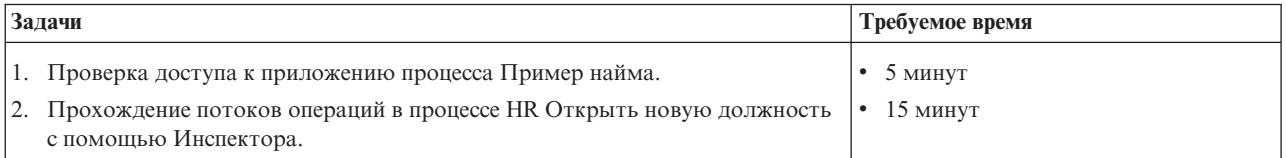

#### **Тема: процесс "HR открытьновую должность"**

Приложение процесса Пример найма содержит процесс HR Открыть новую должность, который обрабатывает действия и точки принятия решений для отправки и обработки запроса на получение должности. На диаграмме процесса ниже показаны следующие потоки операций:

- Менеджер по приему на работу отправляет заявку на открытие новой должности или замену сотрудника, уходящего со своей должности.
- Менеджер по приему на работу определяет профессиональные требования и подготавливает заявку для отдела по подбору персонала (HR).
- Если выполняется замена существующей должности, заявка менеджера направляется непосредственно в отдел по подбору персонала для поиска подходящих кандидатов.
- Если должность новая, заявка направляется главному управляющему (GM) для подтверждения. Главный управляющий должен ознакомиться с заявкой и может одобрить или отвергнуть ее.
- В случае одобрения заявка направляется в отдел по подбору персонала для поиска подходящей кандидатуры. Если заявка отклонена, менеджер по приему персонала получает соответствующее уведомление и заявка становится недействительной.

<span id="page-7-0"></span>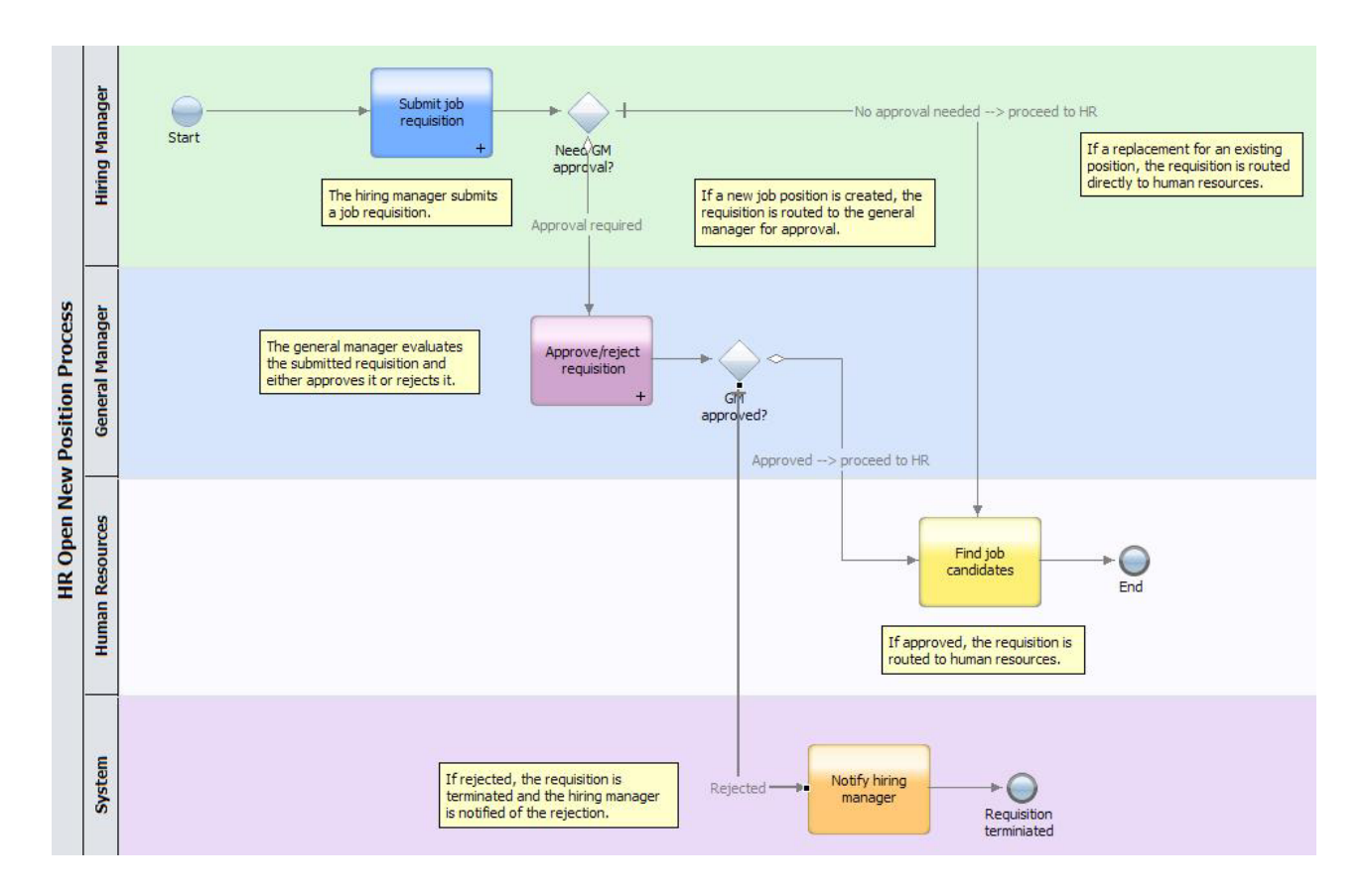

### Управление доступом к приложению процесса Прием найма (для администраторов)

Предоставьте пользователям доступ к приложению процесса Пример найма, необходимого для учебника Пример найма.

Выполните следующие действия, чтобы предоставить доступ к приложению процесса Пример найма.

- 1. В консоли IBM<sup>®</sup> Process Center перейдите на вкладку **Приложения процессов**.
- 2. Щелкните на приложении процесса Пример найма, чтобы просмотреть параметры конфигурации.
- 3. Нажмите кнопку Управлять.
- 4. В разделе Управление доступом к библиотеке процессов нажмите кнопку Добавить пользователей/группы.
- 5. В поле Искать по имени в окне диалога Добавить пользователей и группы введите имя пользователя или группы для добавления. Можно ввести часть имени, чтобы просмотреть все соответствующие учетные записи, как показано в следующем примере.

<span id="page-8-0"></span>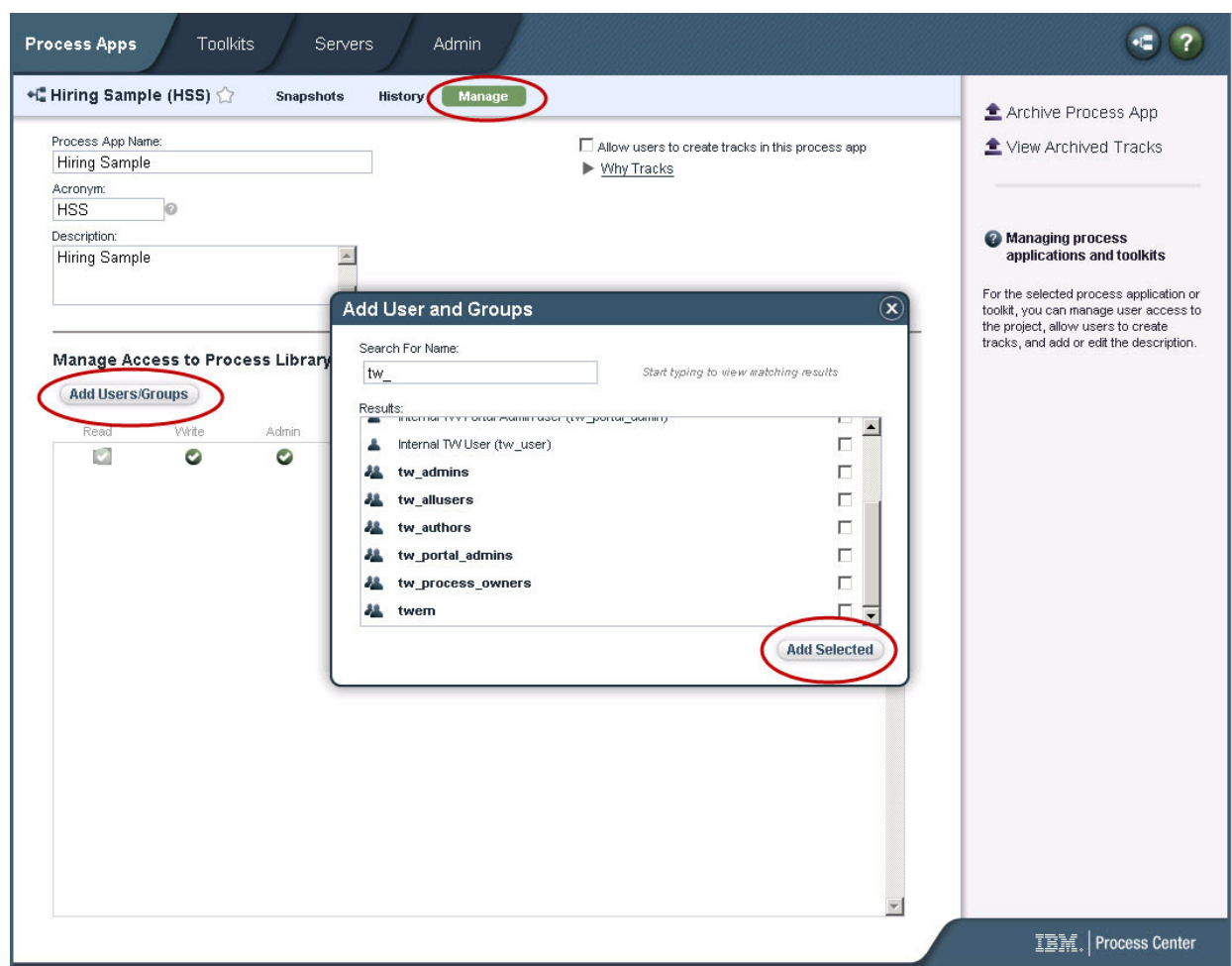

- 6. Включите переключатель рядом с пользователями и группами, которые нужно добавить. Рекомендуется предоставлять доступ для чтения учебника, чтобы все пользователи в настройках системы IBM BPM имели доступ к примерам процессов и могли их запускать. Если пользователи имеют права редактирования процессов, служб или других реализаций, обучающее руководство может работать со сбоями. Если пользователи хотят выполнить эксперименты с реализациями, включенными в обучающее руководство, можно скопировать элементы библиотеки в новое приложение процессов и предоставить им необходимые права доступа.
- 7. Нажмите кнопку **Добавить выбранных**.

Выбранные пользователи и группы могут запускать учебник Пример найма.

#### **Проверка доступа к приложению процесса Пример найма**

Если приложение процесса Пример найма еще не доступно в консоли IBM Process Center, его необходимо импортировать.

Для импорта требуется доступ к хранилищу Process Center. Дополнительная информация приведена в разделе Управление доступом к хранилищу Process Center.

Приложение процесса Пример найма входит в состав устанавливаемого продукта IBM Business Process Manager. Оно должно появиться на вкладке **Приложения процессов** консоли Process Center. Если оно отсутствует, то для импорта выполните следующие действия.

1. На правой панели консоли Process Center выберите **Импортировать приложение процесса**.

- <span id="page-9-0"></span>2. В окне Импорт приложения процесса выберите [домашний-каталог-IBM-BPM]\imports\ standard hiring sample.twx.
- 3. Нажмите Импортировать.

Приложение процесса Пример найма указано на вкладке Приложения процессов.

### Открытие приложения процесса Пример найма

Откройте приложение процесса Пример найма, чтобы начать работать с учебником Пример найма в IBM Process Designer.

Выполните следующие действия, чтобы открыть приложение процесса Пример найма на панели Designer в Process Designer.

Примечание: Поскольку панели и функциональные возможности, доступные в Process Designer, зависят от параметров в Файл > Параметры > IBM BPM > Возможности, некоторые из следующих изображений могут отличаться от их вида в Designer.

- 1. В консоли IBM Process Center перейдите на вкладку Приложения процессов.
- 2. Выберите Открыть в Designer.

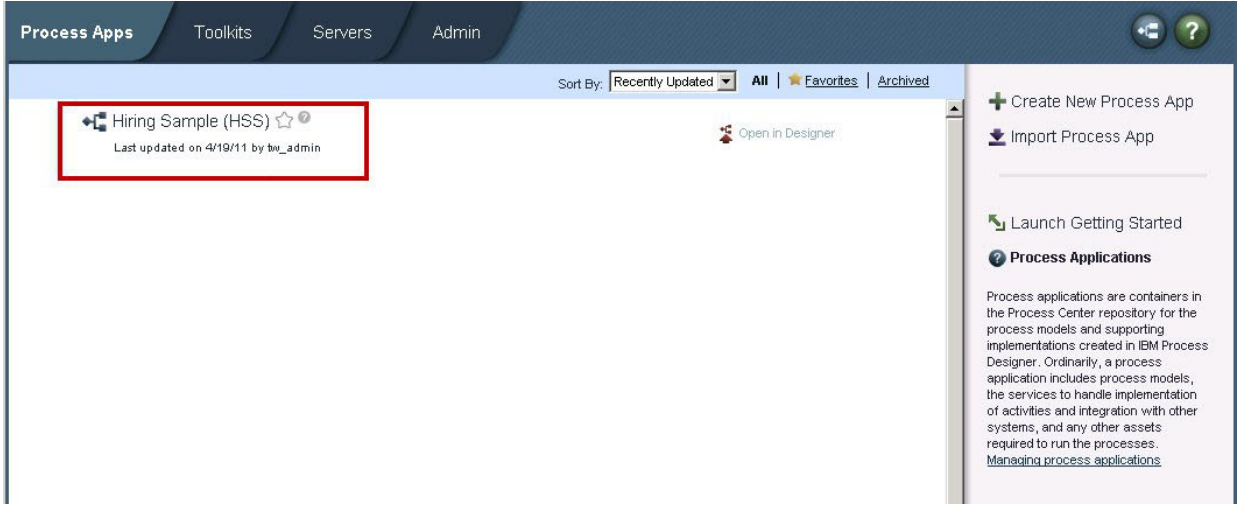

Если при открытии примера приложения в Designer не удалось открыть определение бизнес-процесса (ВРD) и просмотреть диаграмму процесса (см. следующие действия), возможно, у вас недостаточно прав доступа. Дополнительная информация приведена в разделе "Управление доступом к приложению процесса Прием найма (для администраторов)" на стр. 2.

- 3. В библиотеке Разработчика выберите Процессы, чтобы просмотреть список доступных определений процессов.
- 4. Дважды щелкните на показанном в списке определении HR Open New Position для просмотра диаграммы процесса.

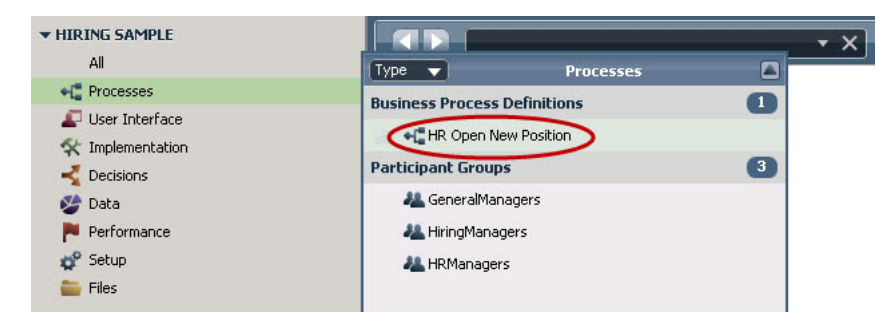

<span id="page-10-0"></span>Откроется определение процесса HR Открыть новую должность, на вкладке Диаграмма которого можно просмотреть диаграмму процесса.

### Просмотр процесса HR Открыть новую должность

Запустите HR Открыть новую должность на панели Инспектор в IBM Process Designer, чтобы увидеть поэтапное выполнение модели процесса.

Приложение процесса Пример найма содержит одно определение бизнес-процесса - HR Открыть новую должность. В этом учебнике выполняются следующие потоки операций процесса HR Открыть новую должность:

- Менеджер по приему на работу отправляет заявку на открытие новой должности. Заявку направляется главному управляющему (GM) для подтверждения. В случае одобрения заявка отправляется в отдел по подбору персонала. Если заявка отклонена, менеджер по приему персонала получает соответствующее уведомление и заявка становится недействительной.
- Менеджер по приему на работу отправляет заявку на замещение существующей должности. Заявка направляется в отдел по подбору персонала.

#### **Запуск экземпляра процесса**

- 1. Убедитесь, что выбран пункт **Диаграмма процесса HR Открыть новую должность**.
- 2. Щелкните на значке **Запустить процесс**, чтобы запустить экземпляр процесса, как показано на следующем рисунке:

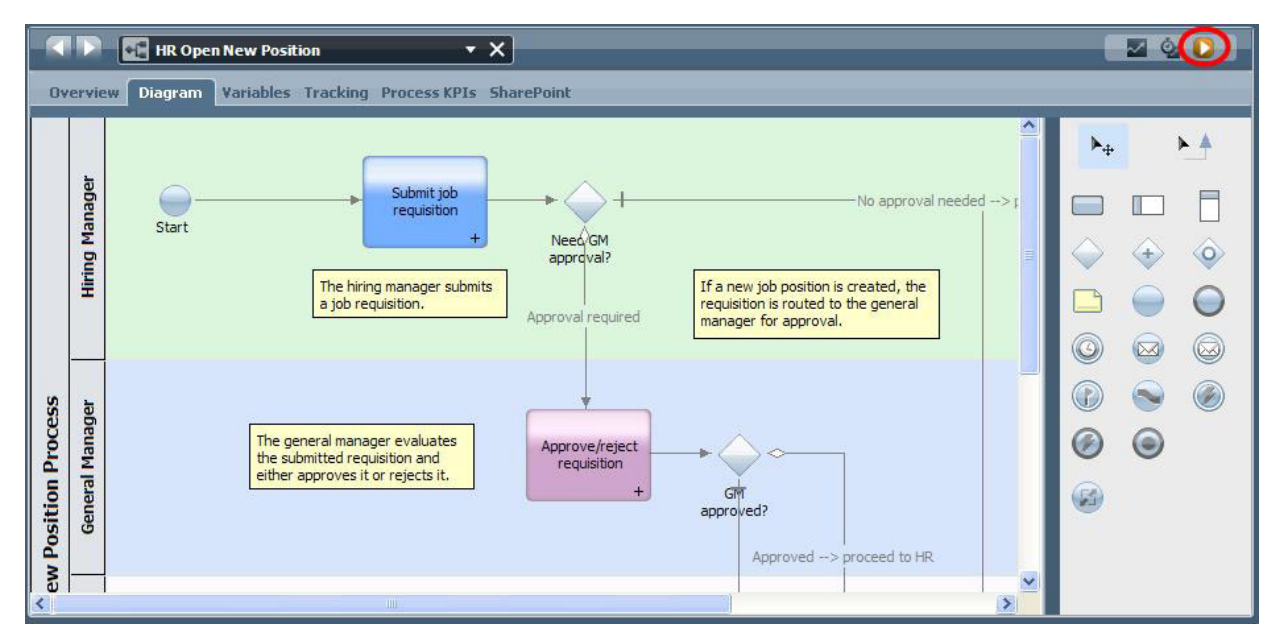

3. При переключении в режим Инспектора нажмите **Да**. В Инспекторе будет показана диаграмма процесса.

#### **Создание новой должности (требуется одобрение)**

На панели Инспектор в представлении Экземпляры процесса показаны все активные и выполненные экземпляры процесса, а также текущий экземпляр определения процесса. Здесь можно видеть, что новый активный экземпляр процесса запущен.

Для выполнения потока операций выполните следующие действия:

- 1. Выберите активный экземпляр на левой панели для отображения нового задания "Отправить заявку" на правой панели представления "Экземпляры процесса".
- 2. Щелкните на значке **Выполнить выбранную задачу** на панели инструментов, чтобы запустить задачу.

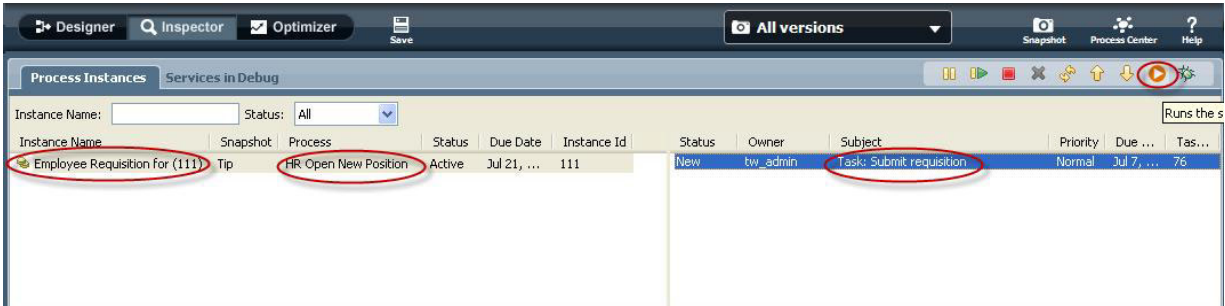

Задача "Подать заявку" создает Coach "Создать заявку на должность" в веб-браузере:

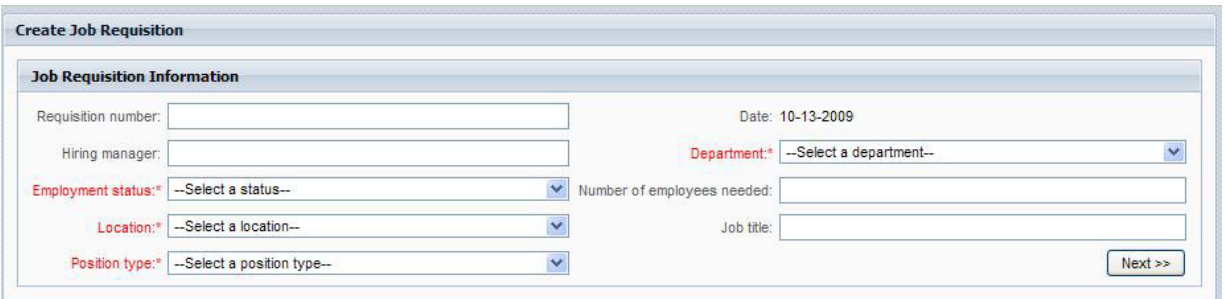

- 3. В качестве нанимающего менеджера заполните заявку, как показано в следующем примере.
- 4. Нажмите кнопку **Далее**.

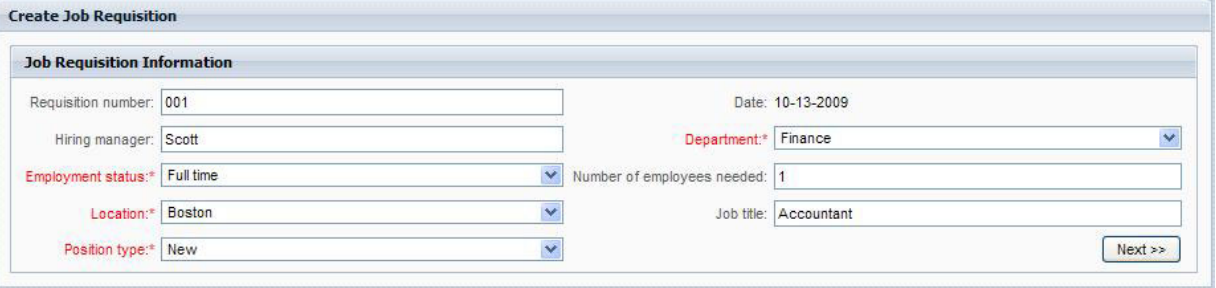

- 5. В качестве менеджера по приему персонала проверьте данные в Coach Подтвердить сведения о должности.
- 6. Нажмите кнопку **Отправить**. Таким образом выполнение задания менеджера по приему персонала для этого экземпляра процесса завершается.

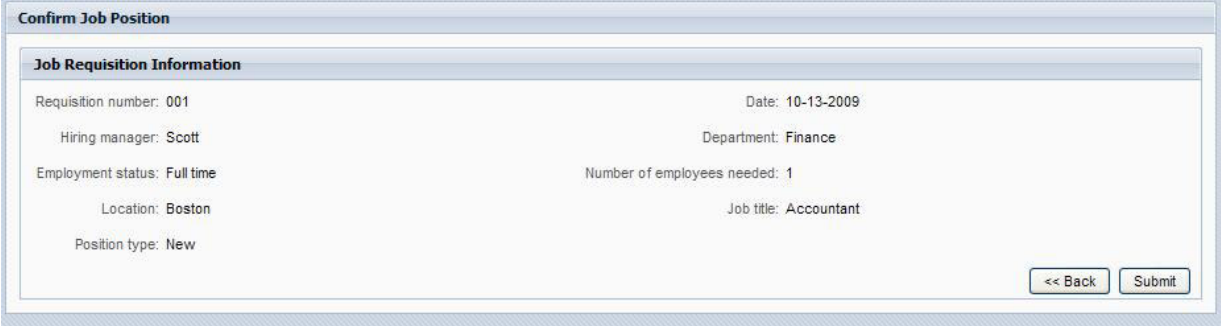

- 7. Щелкните на значке **Обновить** на панели инструментов, чтобы обновить представление Экземпляры процессов. Теперь задание "Подать заявку" будет закрыто. Менеджер по приему персонала отправил заявку на открытие новой должности, поэтому главный управляющий должен одобрить
- **6** Пример наема

новую должность прежде, чем заявка будет направлена в отдел по подбору персонала. Таким образом, экземпляр процесса перемещается в следующее действие и создает задание "Одобрить/отклонить заявку" для главного управляющего, как показано на следующем изображении.

8. Щелкните на значке **Выполнить выбранную задачу**. В некоторых случаях для запуска задания необходимо выбрать учетную запись пользователя или указать пароль конкретной учетной записи.

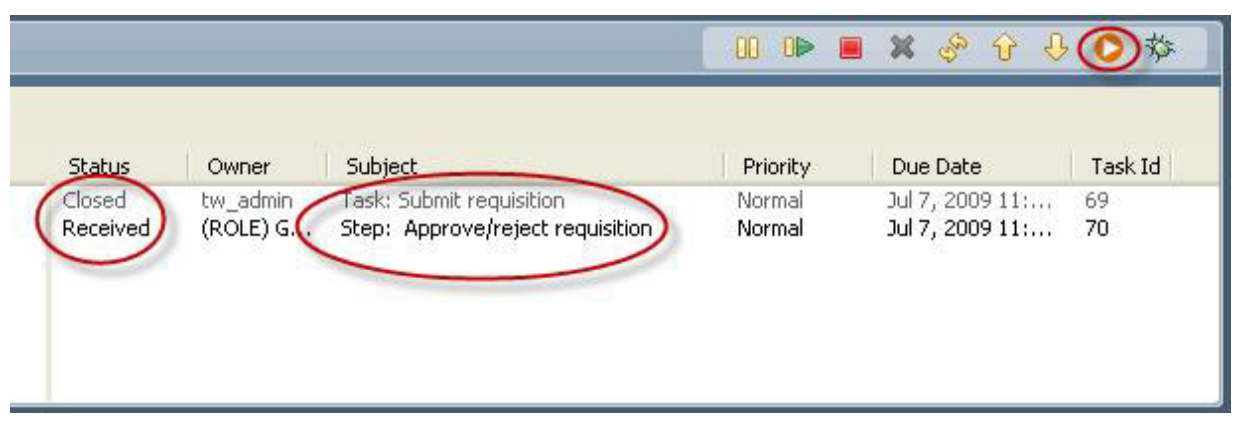

Задание "Одобрить/отклонить заявку" создает Coach Утверждение главного управляющего в окне веб-браузера, как показано на следующем изображении.

#### 9.

В качестве главного управляющего выберите **Одобрить** или **Отклонить** . Если выбран вариант **Отклонить**, то в Coach появится поле **Комментарии**, в котором можно указать причину.

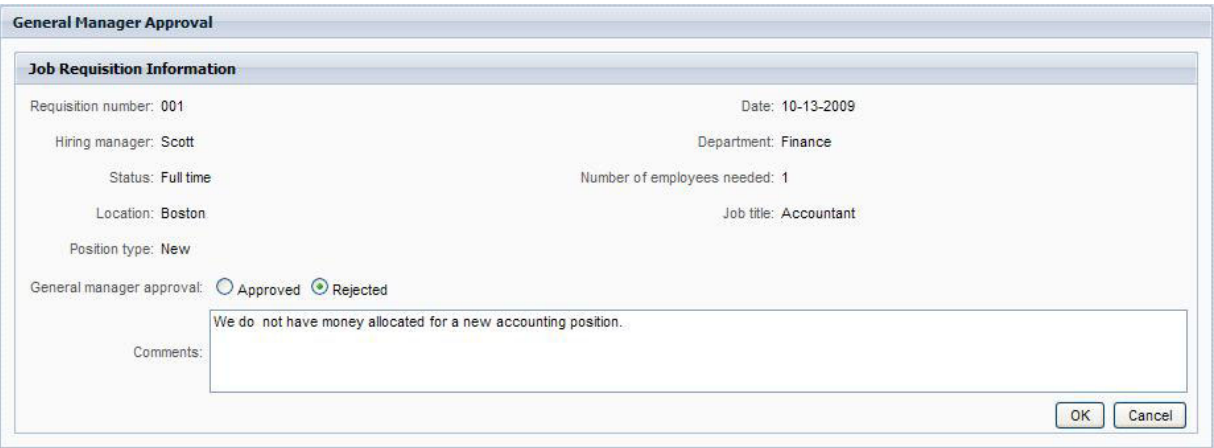

- 10. Нажмите **OK**.
- 11. Закройте веб-браузер.
- 12. Щелкните на значке **Обновить**, чтобы обновить представление Экземпляры процессов. Теперь задание "Одобрить/отклонить заявку" закрыто и текущий экземпляр процесса HR Открыть новую должность выполнен.

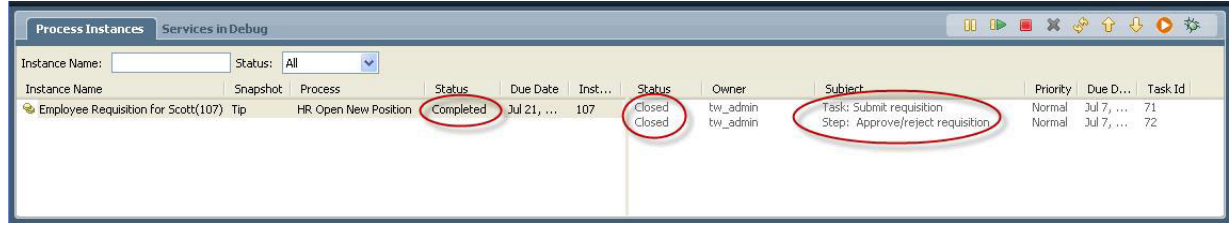

### **Замещение существующей должности (одобрение не требуется)**

Для просмотра второго потока операций выполните следующие действия:

1.

Для того чтобы запустить новый экземпляр процесса HR Открыть новую должность, щелкните на значке **Выполнить**, как показано на следующем изображении. Представление **Экземпляры процессов** показывает новые (активные) экземпляры процессов.

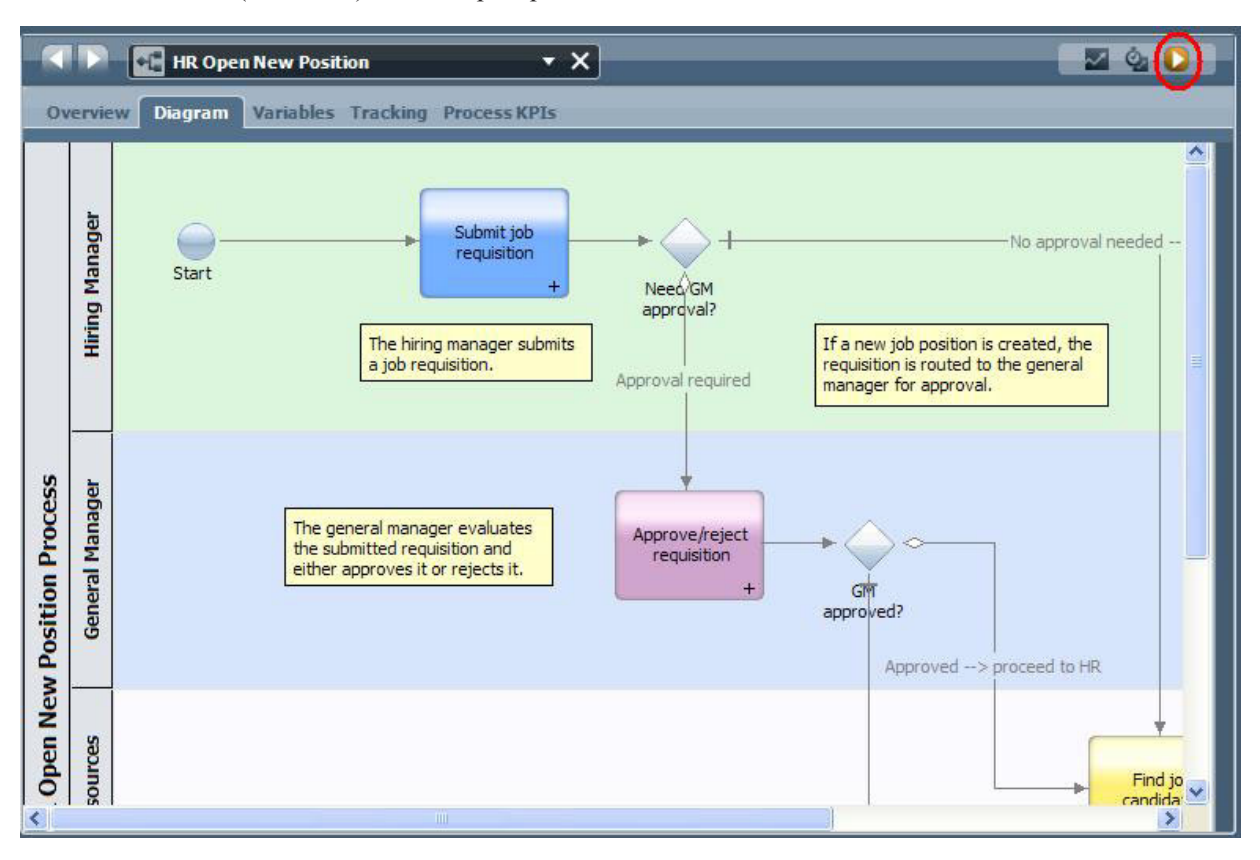

- 2. Выберите активный экземпляр на левой панели для отображения нового задания "Отправить заявку" на правой панели представления "Экземпляры процесса".
- 3. Запустите задание в режиме Инспектора, щелкнув на значке **Запустить выбранное задание**, как показано на следующем изображении:

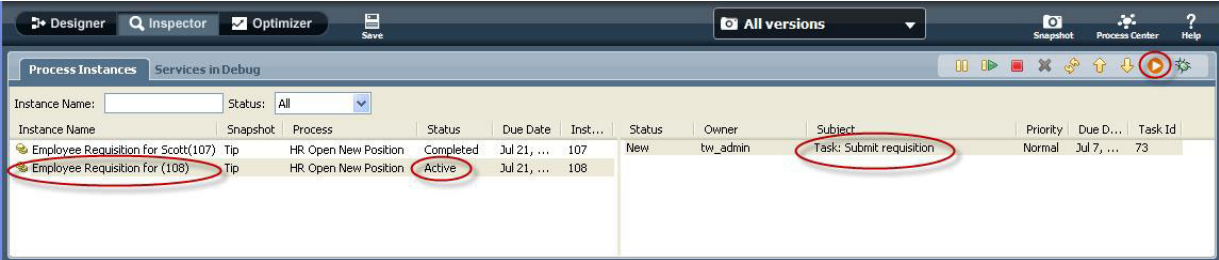

Задание "Подать заявку" создает Coach Создать заявку на должность в окне веб-браузера, как показано на следующем изображении.

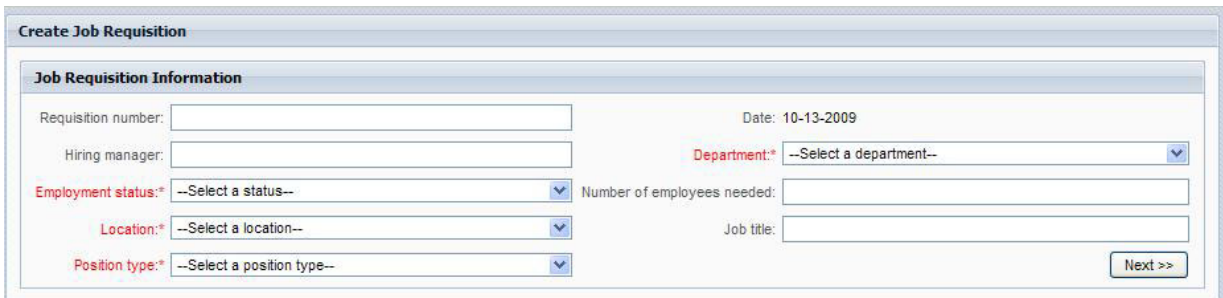

4. В качестве менеджера по приему персонала заполните заявку, как показано в следующем примере.

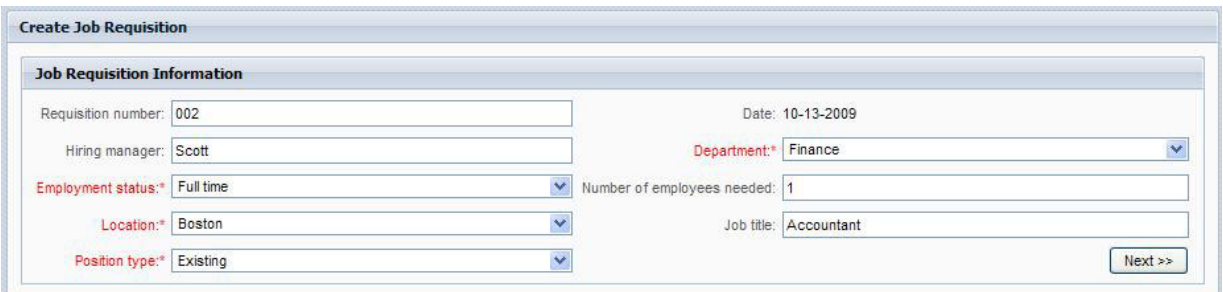

- 5. Нажмите кнопку **Далее**.
- 6. В качестве менеджера по приему персонала заполните Coach "Замещение существующей должности".

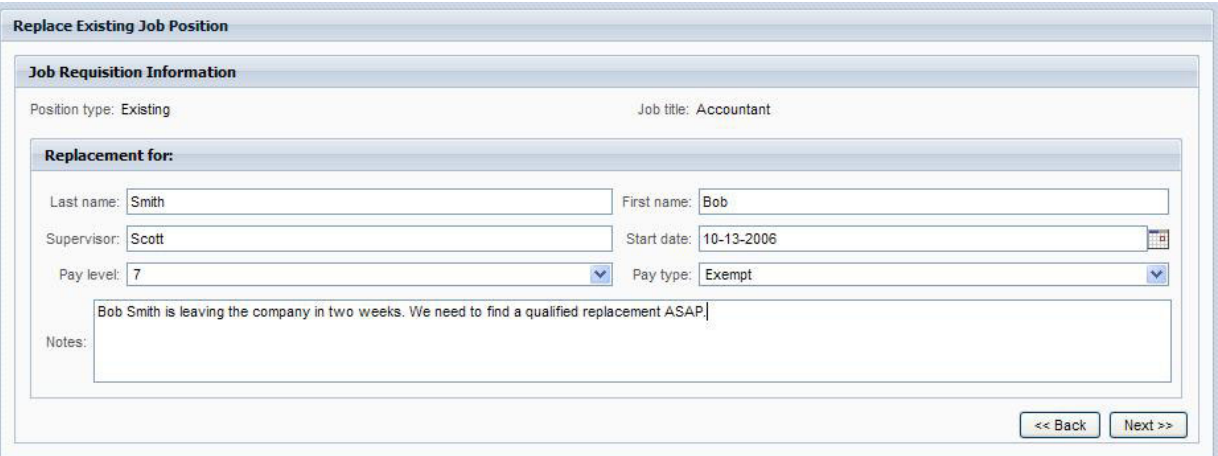

- 7. Нажмите кнопку **Далее**.
- 8. В качестве менеджера по приему персонала проверьте данные в Coach Подтвердить сведения о должности.
- 9. Нажмите кнопку **Отправить** . Таким образом выполнение задания менеджера по приему персонала для этого экземпляра процесса завершается.

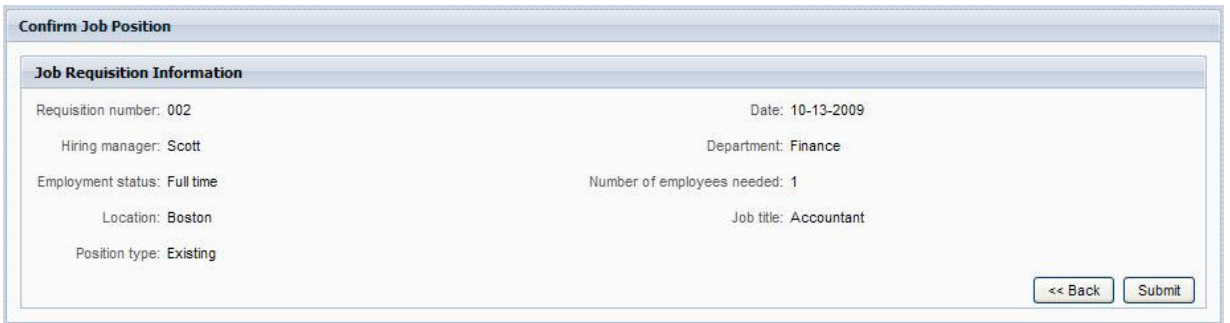

- 10. Закройте веб-браузер.
- 11. Щелкните на значке **Обновить** , чтобы обновить представление Экземпляры процессов. Теперь можно видеть, что задание Подать заявку закрыто.

Менеджер по приему персонала отправил заявку на замещение существующей должности, поэтому одобрение главного управляющего не требуется и экземпляр HR Открыть новую должность выполнен.

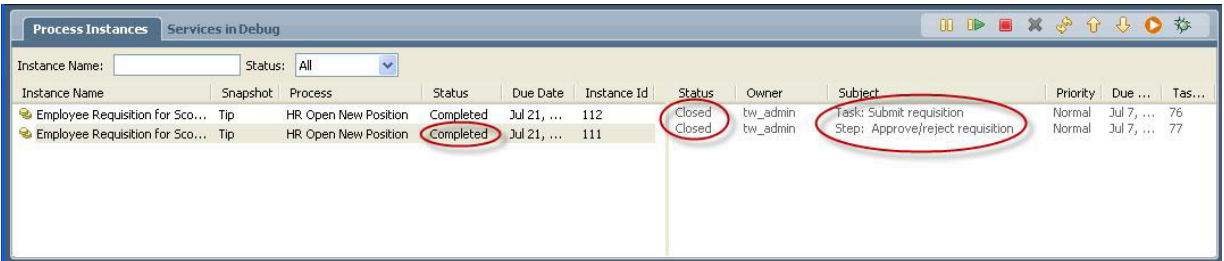

Вы завершили просмотр учебника Пример найма. Можно повторно просмотреть процесс в Инспекторе и выполнить действия, не охваченные в учебнике.